สอบถามข้อมูลเพิ่มเติมได้ที่ **พนักงานขาย** หรือ **Service Call Center** โทรศัพท์ <sup>061</sup> -402 -7000 วันจันทร์ -ศุกร์ เวลา 8:30 -17:30 น. และอีเมล **[productlink@metrocat.com](mailto:productlink@metrocat.com)**

บริษัท เมโทรแมชีนเนอรี่ จ ากัด (เมโทร แคต) โทรศัพท์ <sup>02</sup> -742 -8000

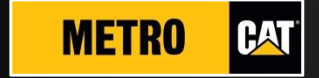

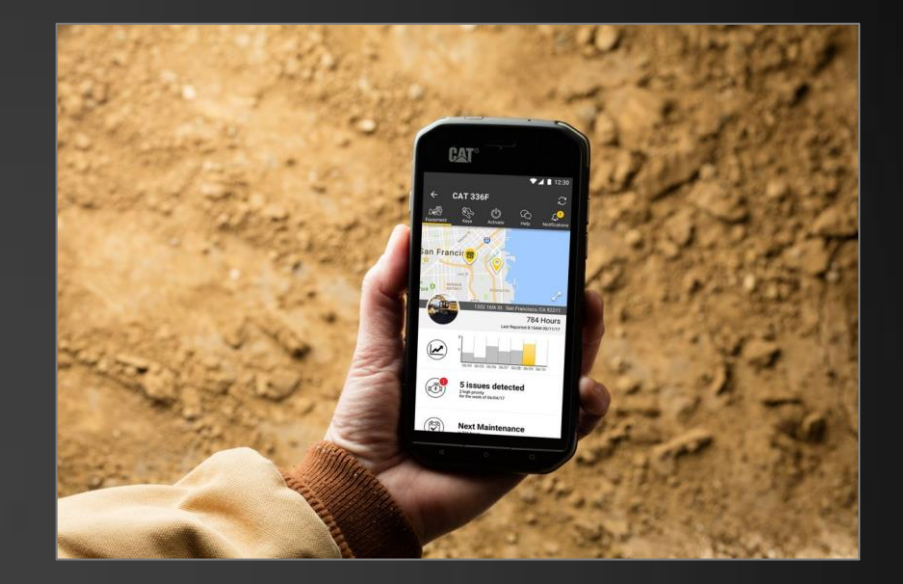

# **Cat ® App. Quick Guide คู่มือการใช้งาน**

 $\circ$ 

♂

# **การลงช่ื อเขา้ใช้งานครง้ัแรก**

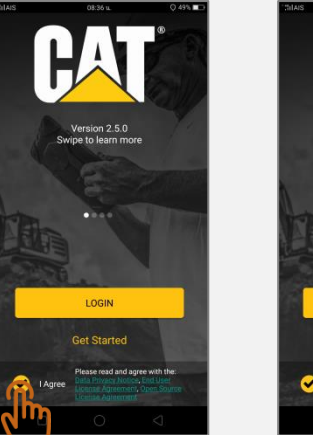

LOGIN **Get Started** 

 $H_{\lambda}$ 

(1) กดเลือก "ยอมรับ" ด้านล่าง จากนั้นกด "ลงชื่อเข้าใช้"

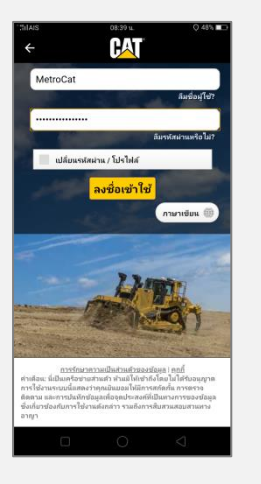

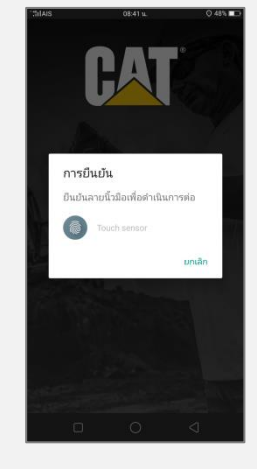

(2) จะเข้าสู้หน้ากรอกบัญชี Cat® และรหัสผ่าน

กรณีที่เคยมีการลงชื่อเข้าใช้แล้ว จะเข้าสู้หน้ากรอกบัญชี Cat® หรือ หน้าต่างยืนยันลายนิ้วมือ (กรณีตั้งค่าไว้) เมื่อเปิดแอปฯ

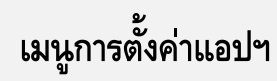

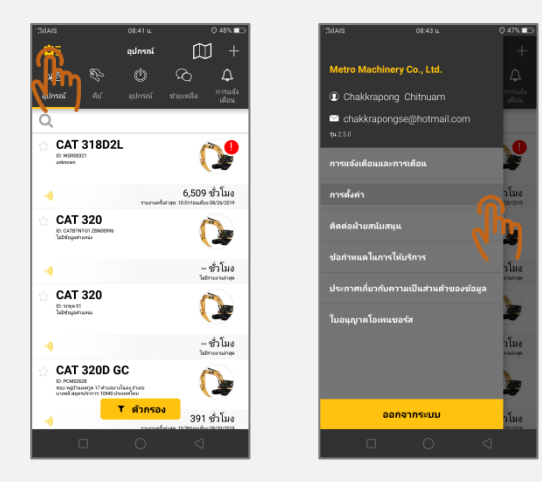

(1) กดไอคอนรูปเฟืองสีเหลืองด้านซ้ายบน จากนั้นกดเลือก "การตั้งค่า"

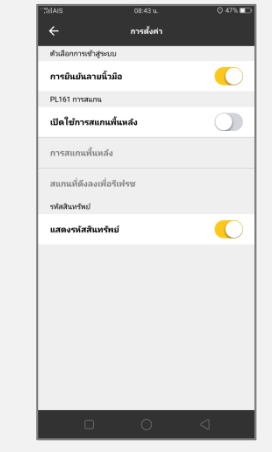

#### (2) หน้าการตั้งค่า

**ตัวเลือกการเข้าสู่ระบบ – การยืนยนัลายน้ิวมือ** กดเพื่อเปิด/ปิดการใช้การสแกนลายนิ้วมือในเพื่อเข้าใช้งานแอปฯ (ส าหรับสมาร์ตโฟนที่รองรับการสแกนลายนิ้วมือ)

**การสแกนส าหรับอุปกรณ์ PL161** ตั้งค่าการสแกนบนแอปฯ หรือขณะที่ไม่ได้อยู่บนหน้าแอปฯ **รหัสสินทรัพย์**กดเพื่อเปิด/ปิดการแสดงเครื่องจักรเป็นรหัสหมายเลขที่ตั้งเอง (เปิด) หรือเป็นหมายเลขซีเรียล (ปิด)

# **การตง้ัการแจง้เต ื อน**

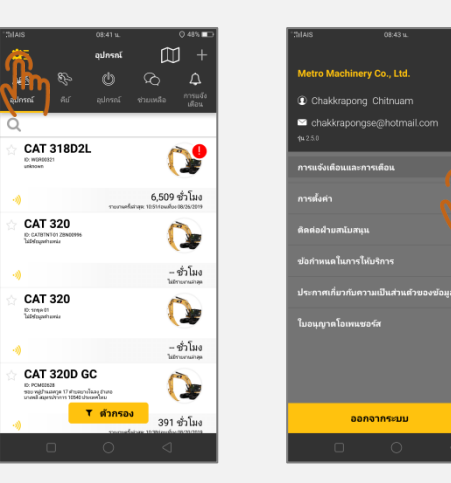

(1) กดไอคอนรูปเฟืองสีเหลืองด้านซ้ายบน จากนั้นกด "การแจ้งเตือนและการเตือน"

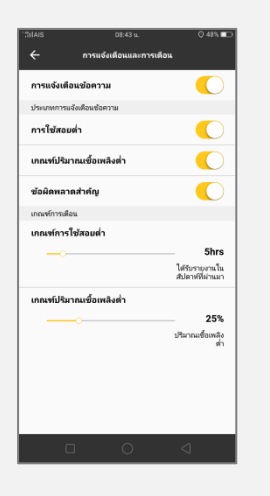

(2) หน้าการแจ้งเตือนและการเตือน

**การแจ้งเตือนข้อความ** กดเพื่อเปิด/ปิดการแจ้งเตือนเป็นข้อความในเมนู "การแจ้งเตือน" **ี ตัวเลือกประเภทการแจ้งเตือนข้อความ** ตั้งค่าเปิด/ปิดประเภทของการแจ้งเตือนที่ต้องการ ได้แก่ ชั่วโมงการใช้งานต่ำ ้ระดับน้ำมันเชื้อเพลิงต่ำ และความผิดปกติระดับรุนแรง ตามลำดับ

**เกณฑ์การเตือน** เลื่อนเพื่อปรับเกณฑ์สำหรับการแจ้งเตือนในประเภทนั้นๆ ตามต้องการ

### **การดูขอ้มูลเคร่อ ื งจกัร**

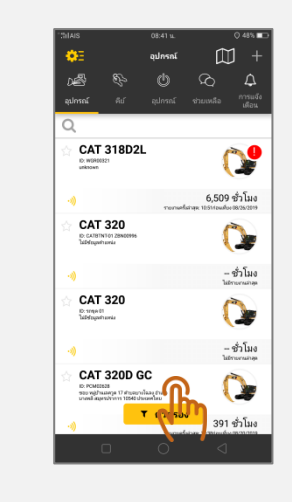

### (1) ที่เมนู "อุปกรณ์" กดที่เครื่องจักรที่ต้องการจะดูข้อมูล

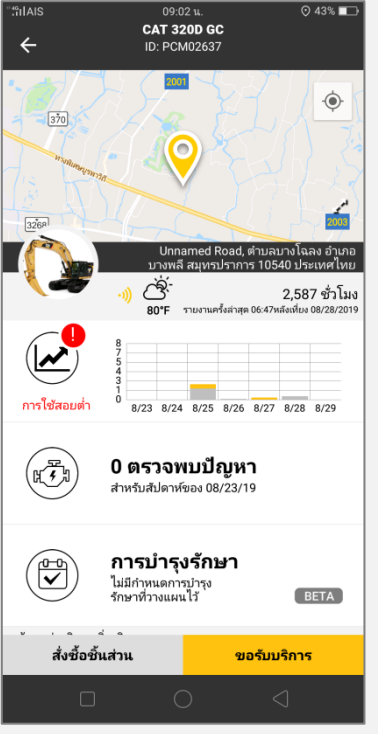

(2) ข้อมูลเครื่องจักร ได้แก่ (จากบนลงล่าง) - ยี่ห้อ รุ่น

- รหัสหมายเลข หรือ หมายเลขซีเรียล
- ต าแหน่งบนแผนที่ และที่อยู่
- รูปภาพเครื่องจักร (สามารถกดที่รูปเพื่อเปลี่ยนรูปภาพ/ถ่ายรูปได้)
- สัญลักษณ์ของระดับแพ็กเกจการรายงานข้อมูลที่ลงทะเบียนอยู่
- ข้อมูลสภาพอากาศ ณ ตำแหน่งของเครื่องจักร
- มิเตอร์เวลา
- วันที่ และเวลาการรายงานครั้งล่าสุด
- ข้อมูลชั่วโมงการใช้งานเครื่องจักรในช่วง <sup>7</sup> วันล่าสุด
- ข้อมูลระดับน้ำมันเชื้อเพลิงล่าสุด
- ข้อมูลความผิดปกติระดับรุนแรงบนเครื่องจักรในช่วง <sup>7</sup> วันล่าสุด
- ข้อมูลกำหนดการบำรุงรักษา

#### **การดูการแจ้งเตือน**

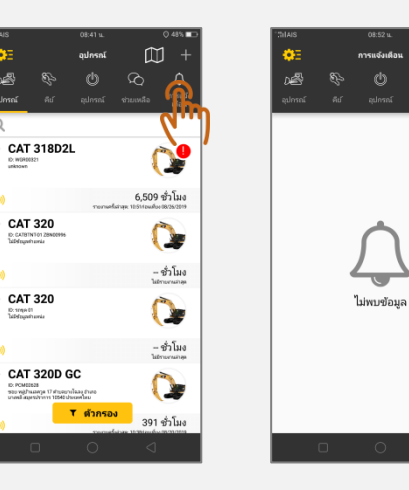

(1) กดที่เมนู "การแจ้งเตือน"

## **การดูเคร่อ ื งจกัรทกุ คนัในมุมมองแผนที่**

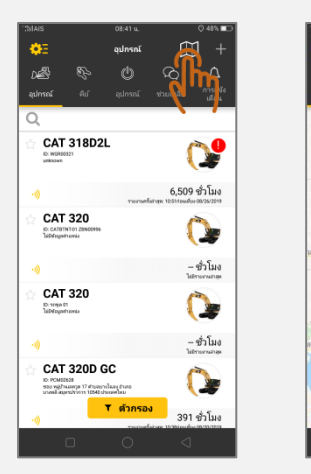

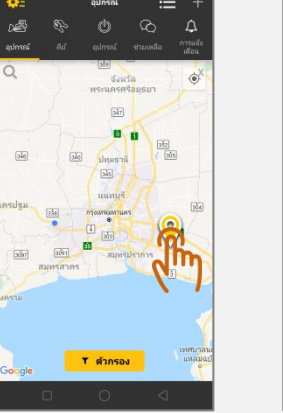

CAT 3200 GC

 $\ddot{\bullet}$ 

 $\infty$ 

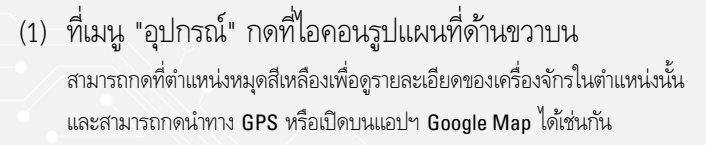

### **การจัดการเพ่อ ืสตารต ์ เคร่อ ื งจกัร Cat® Next Generation**

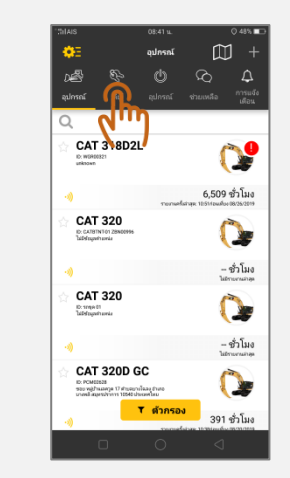

#### (1) กดที่เมนู "คีย์"

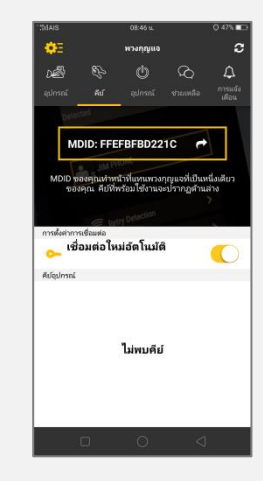

(2) จะเข้าสู่หน้าจัดการเพื่อสตาร์ตเครื่องจักรด้วยสมาร์ตโฟนเครื่องนี้ ประกอบด้วย **MDID** รหัสประจำสมาร์ตโฟน เพื่อใช้ป้อนบนเครื่องจักรให้สามารถสตาร์ตเครื่องยนต์ได้เมื่อเชื่อมต่อกับสมาร์ต-โฟนเครื่องนี้ [โปรดดูวิธีการตั้งค่าการสตาร์ตตามวิธีการของเครื่องจักรแต่ละรุ่น] **การตั้งค่าการเชื่อมต่อ – เชื่อมต่อใหม่อัตโนมัติ** กดเพื่อเปิด/ปิดการเชื่อมต่ออัตโนมัติเมื่อเปิดสวิตช์บนเครื่องจักร **คีย์อุปกรณ์**รายการเครื่องจักรที่มีการระบุการสตาร์ตด้วยสมาร์ตโฟนเครื่องนี้

### **การสั่งอะไหล่ผ่านแอปฯ**

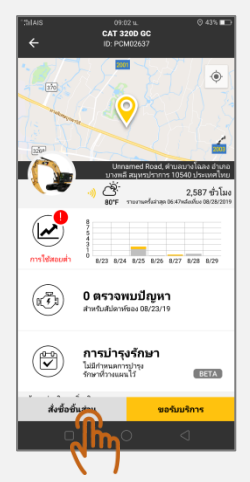

(1) ที่หน้าข้อมูลเครื่องจักร กดเลือก "สั่งซื้อชิ้นส่วน" ด้านล่าง

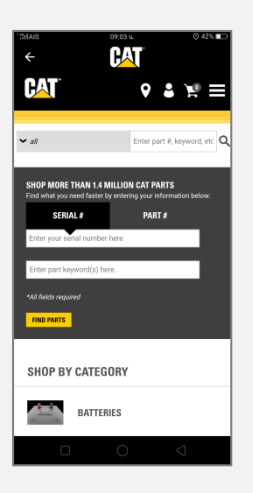

(2) จะเข้าสู่หน้าระบบสั่งซื้ออะไหล่ออนไลน์ทันทีโดยไม่ต้องลงชื่อเข้าใช้งานซ้ำ [โปรดดูคู่มือแนะนำการใช้งานระบบสั่งซื้ออะไหล่ออนไลน์เพิ่มเติมสำหรับการใช้งาน]

#### **การขอรับการบริการผ่านแอปฯ**

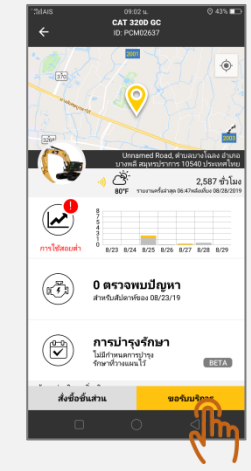

#### (1) ที่หน้าข้อมูลเครื่องจักร กดเลือก "ขอรับบริการ" ด้านล่าง

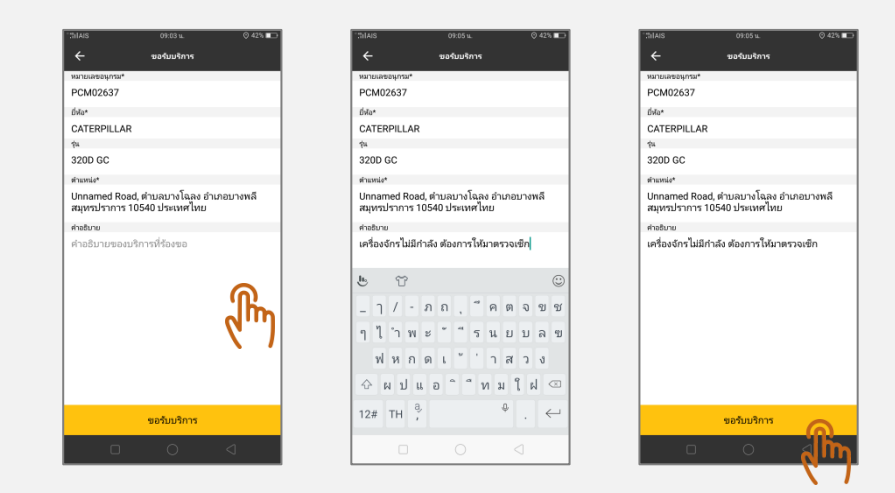

(2) จะเข้าสู่หน้ากรอกรายละเอียดคำขอ กดเพื่อกรอกข้อความระบุความต้องการในการบริการ จากนั้นกด "ขอรับบริการ"

ทางศูนย์บริการจะติดต่อกลับตามข้อมูลผู้ติดต่อที่ได้ให้ไว้ในบัญชี Cat®